# A Manual de Usuario de la Aplicación

# **A.1 INTRODUCCIÓN**

En esta sección se llevará a cabo una descripción detallada sobre el correcto uso de la aplicación en la que se ha estado trabajando a lo largo de este proyecto, InterGPS. Este programa ha sido diseñado con la idea de proporcionar un manejo fácil e intuitivo de todas las opciones que presenta. Por otro lado se han intentado automatizar muchos de los comportamientos de la aplicación para ahorrar al usuario tiempo de trabajo.

Como ya hemos comentado en otros capítulos, la aplicación ha sido desarrollada casi por completo sobre el sistema operativo Windows XP por lo que no se garantiza su funcionamiento en otras versiones de este sistema. También cabe destacar que durante el periodo de pruebas al que se sometió la aplicación, se realizaron varios experimentos en Windows 98 sin mostrar ningún tipo de problema.

# **A.2 INSTALACIÓN DE LA APLICACIÓN**

El programa no precisa de instalación alguna, basta con tener el ejecutable de nuestro programa, una carpeta llamada CAPTURES y otra carpeta llamada Ilustraciones. En la primera de las carpetas será donde se irán almacenando los ficheros capturados desde la aplicación, mientras que en la segunda se encontrarán dos imágenes que utiliza nuestra aplicación, llamados SatVerde y SatRojo. Todos estos elementos deben encontrarse en la misma carpeta.

Como ya hemos dicho, nuestro programa generará una serie de archivos, a petición del usuario, en los que se almacenarán posibles diálogos mantenidos entre el GPS y el PC. Estos archivos serán creados con la de extensión TXT.

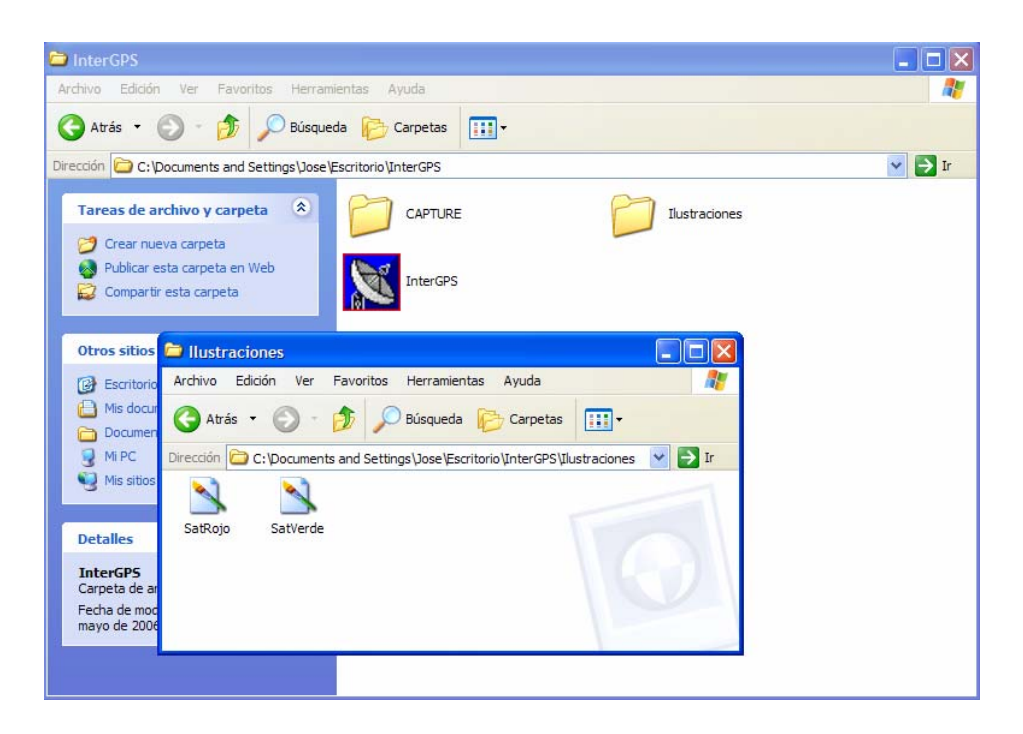

**Imagen A.1: Instalación de la aplicación InterGPS** 

# **A.3 EL INICIO DE LA APLICACIÓN**

 Para iniciar la aplicación basta con hacer doble click en el fichero InterGPS.exe. Hecho esto nos aparecerá la pantalla principal de la aplicación (imagen 3.3). Dentro de esta ventana y antes de meternos a comentar en detalle el menú, sería interesante prestar un poco de atención a la barra de estado.

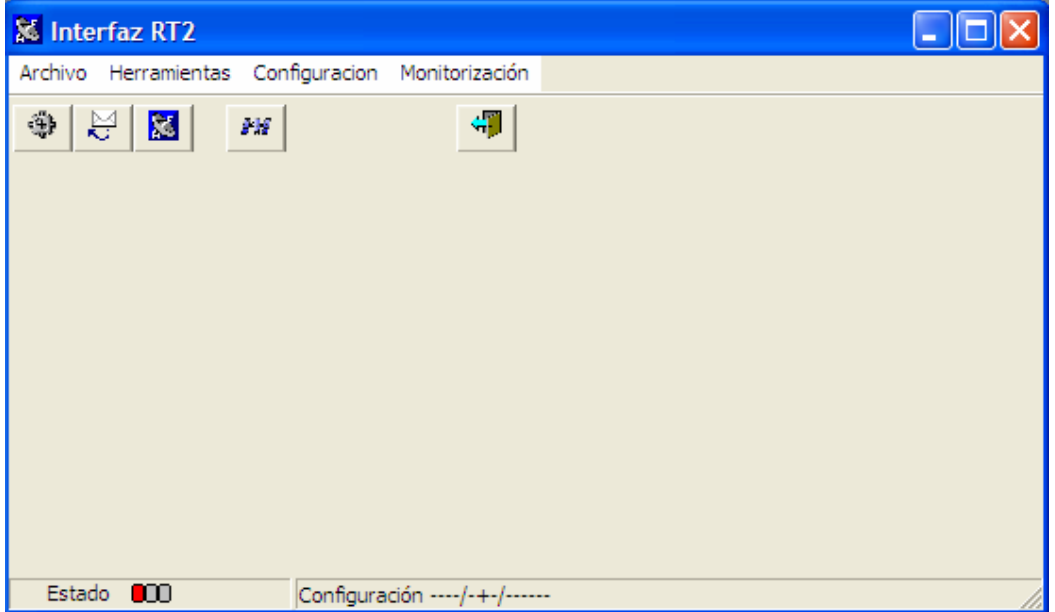

**Imagen A.2 : Aplicación InterGPS** 

 Como se puede ver en la imagen anterior esta barra está formada por dos secciones. La primera de ellas es un semáforo en el que se muestra el estado de la comunicación. Siempre que iniciemos la aplicación el semáforo se encontrará en rojo puesto que aún no se han establecido las comunicaciones.

- Rojo: No existe comunicación entre el GPS y el PC
- Amarillo: La aplicación está configurando la comunicación o bien esperado respuesta del GPS para confirmar su buen funcionamiento.
- Verde: La comunicación se ha establecido y su buen funcionamiento ha sido comprobado.

 La segunda sección de la barra de estados muestra los parámetros con los que se ha realizado la comunicación. En un primer momento, y por le mismo motivo por el que el semáforo se encuentra en color rojo, todo los parámetros se encuentra en blanco. Una vez terminada la fase de configuración y siempre que el resultado haya sido óptimo, lo campos de la sección de configuración tomarán los valores pertinente.

 Llegados a este punto, hemos explicado como iniciar la aplicación y el significado de todos los campos de información que contiene la barra de estado. De todos modos, podemos ver que al comienzo la aplicación se encuentra en cierto modo congelada, es decir, ninguna de sus funciones se son accesibles y siempre que intentamos acceder a alguna de ellas nos aparece una venta con el siguiente mensaje.

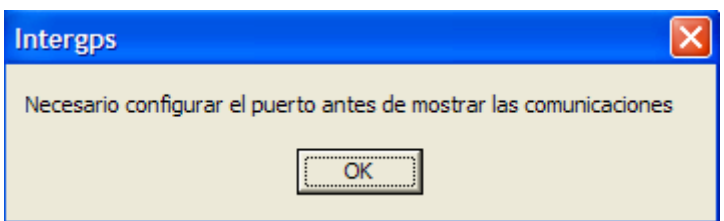

**Imagen A.3 : Mensaje de ausencia de comunicación**

 Esta venta significa que antes de comenzar a trabajar con nuestro programa es necesario configurar los puertos. Para realizar esta operación de modo que podamos acceder a las opciones que nos da InterGPS, debemos hacer doble click en el botón

hecho esto nos aparecerá la siguiente venta o formulario.

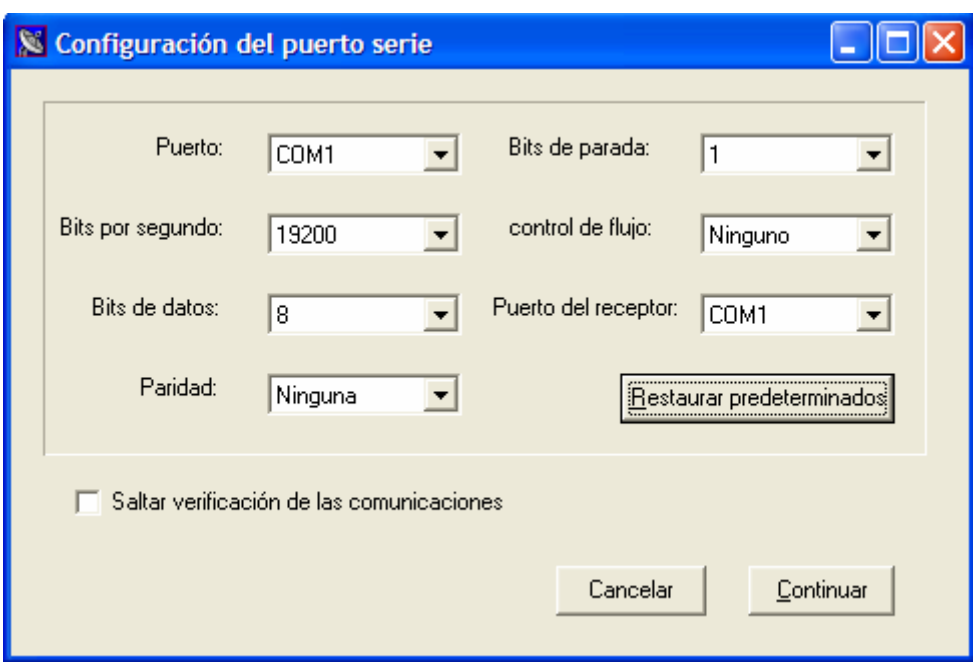

**Imagen A.4: Ventana de configuración de las comunicaciones**

 En esta ventana introduciremos los parámetros correspondientes a la configuración que queremos establecer y pulsaremos en continuar. Debemos prestar cierta atención a la opción, "Saltar verificación de las comunicaciones". Esta opción no está activada por defecto, por lo que una vez introducidos todos lo parámetros y después de haber pulsado el botón continuar, la aplicación iniciará un proceso de comprobación del estado de las comunicaciones. Por el contrario, si se ha activado esta opción no se realizará comprobación alguna y el programa continuará inmediatamente dando por buena la configuración establecida.

 Volviendo al caso en el que no se haya activado la opción de "Saltar verificación de las comunicaciones", durante este proceso se comprobará que el programa ha abierto correctamente los puertos y que el equipo de GPS responde como esperábamos a los mensajes solicitados por el PC. Si todo ha funcionado con normalidad, la aplicación mostrará por pantalla la siguiente ventana.

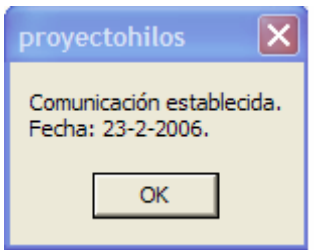

**Imagen A.5 : Confirmación de las comunicaciones**

 En caso de que la configuración no se haya establecido correctamente pueden suceder dos cosas. La primera de ellas es que el puerto se haya configurado correctamente pero que el GPS no responda exactamente a la información solicitada, en este caso se mostrará el siguiente mensaje.

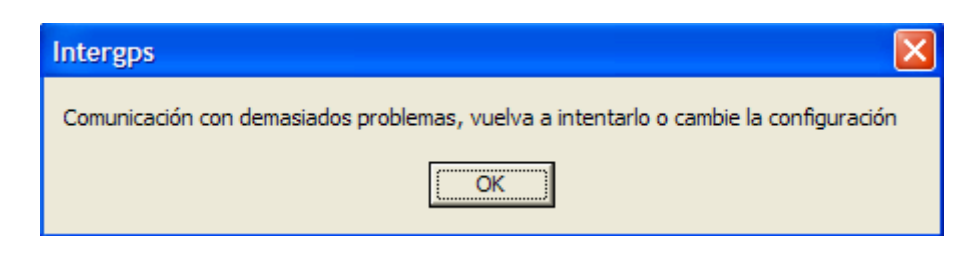

**Imagen A.6: Mensaje de error en la configuración del puerto**

 Si por el contrario ha habido algún error en la apertura de los puertos o bien el equipo de GPS no responde, se mostrará la siguiente pantalla.

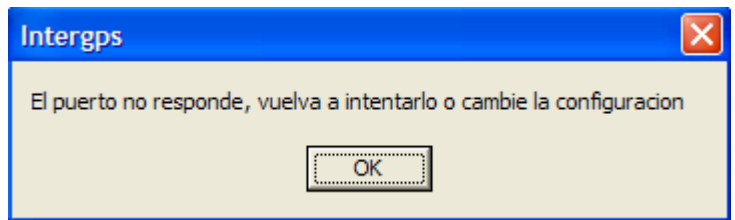

**Imagen A.7: Mensaje de error en la configuración**

 Según los resultados obtenidos en la configuración del puerto, la barra de estado de la ventana principal se irá actualizando pudiendo dar cualquiera de los casos citados a continuación

• Si nos encontramos en medio de la configuración, el semáforo se encontrará en color amarillo, y la sección de configuración se encontrará con todos los campos vacíos (----/-+-/-------).

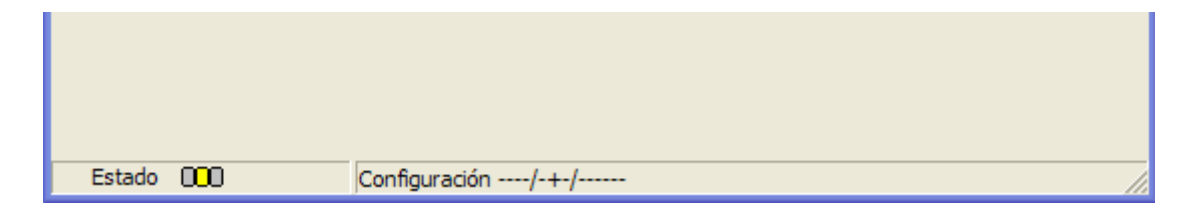

**Imagen A.8 : Barra de estado durante el proceso de configuración**

• Si ha surgido algún problema el semáforo se encontrará en color rojo y la parte de configuración indicará que se ha producido un error en la configuración.

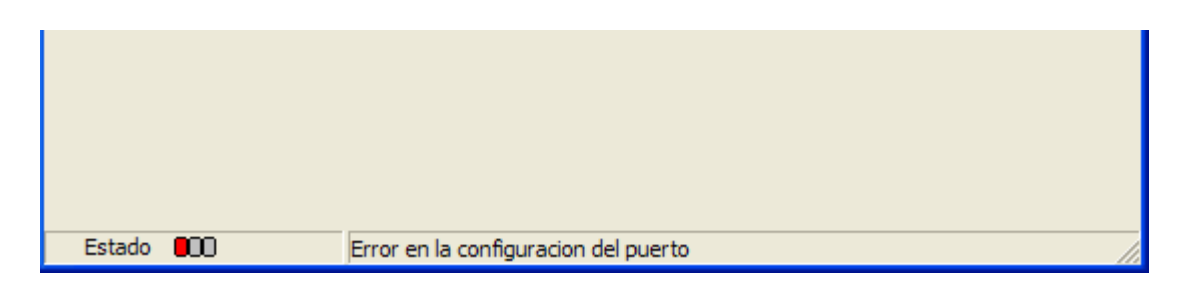

**Imagen A.9: Barra de estado ante un error de configuración**

• Si todo ha ido correctamente, el semáforo aparecerá en color verde y la parte de configuración mostrará los parámetros con los que se han abierto los puertos (bps/bits de datos + bits de stop/paridad)

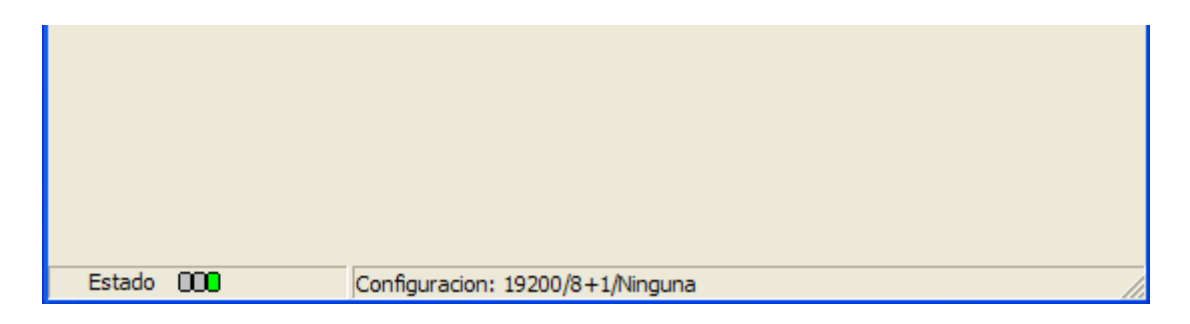

**Imagen A.10 : Barra de estados ante una configuración correcta**

 Como podemos ver en la imagen anterior la conexión se encuentra establecida correctamente (semáforo de color verde) y en la segunda sección muestra los parámetros propios de la configuración del puerto serie: 19200 bps, 8 bits de datos más 1 bit de stop y paridad ninguna.

 El resto de aplicaciones que presenta nuestro programa quedarán desactivadas mientras la comunicación entre el GPS y el PC no se haya establecido correctamente. Hecho esto, será posible acceder a cualquiera de las opciones que presenta InterGPS.

# **A.4 BARRA DE MENÚ**

 Al igual que la mayoría de las aplicaciones realizadas en Windows, InterGPS presenta una barra de menú mediante la que se puede acceder a todas las opciones que nos ofrece este programa. Antes de explicar paso a paso el contenido de cada una de las opciones, facilitaremos al lector el árbol a partir del cual ha sido creado el menú definitivo.

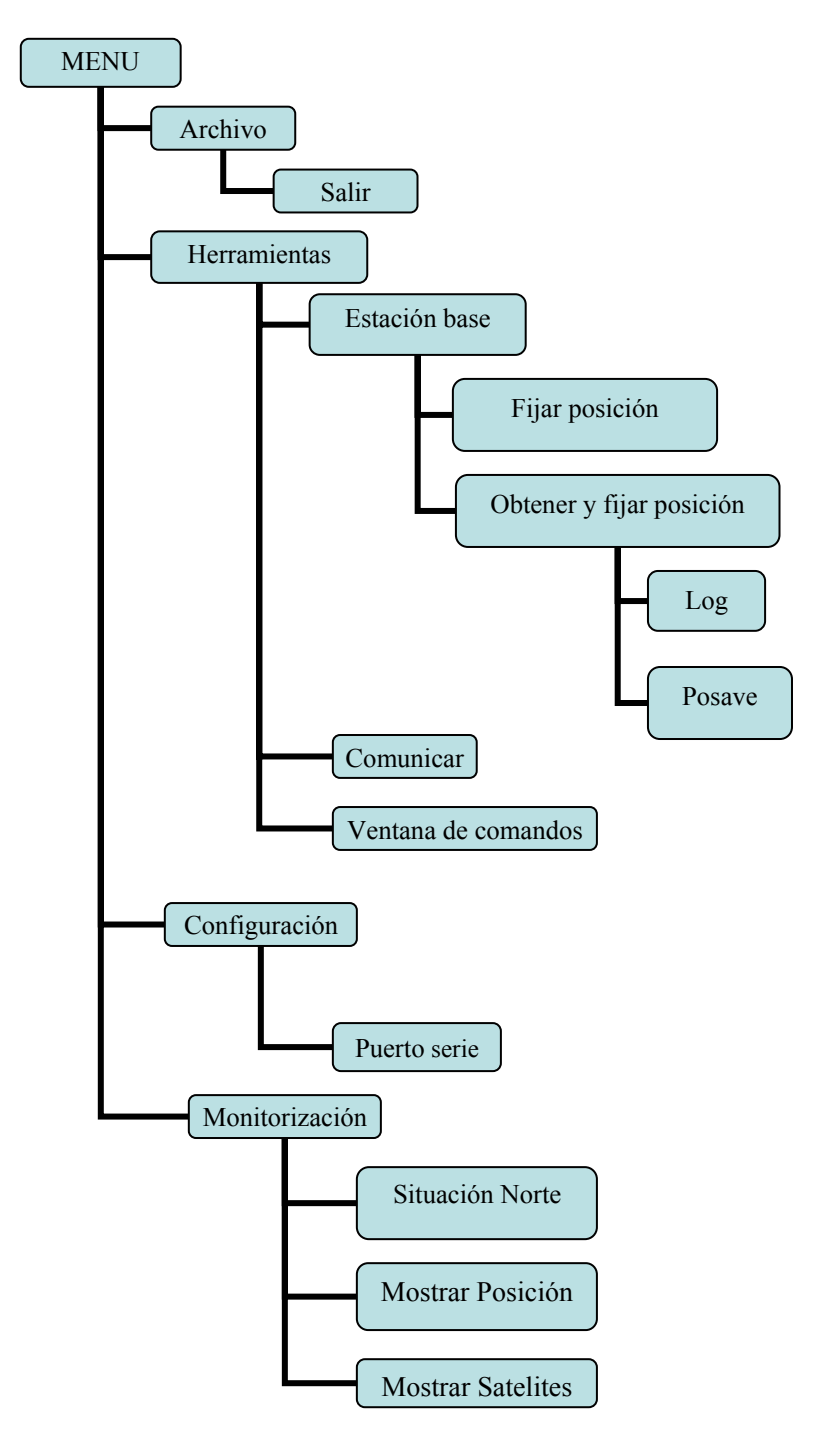

**Imagen A.11: Árbol de la barra de menú**

 Podemos ver en el esquema que el menú "Archivo" consta de una única opción, "Salir". Como cabe esperar, al hacer click en "Salir" el programa se encargará de liberar toda la memoria reservada de modo que una vez hecho esto se pueda cerrar la aplicación de una forma lo más segura posible.

 Dada la mayor complejidad de los desplegable "Herramientas" y "Monitorización" dedicaremos unos apartados independientes a explicar el contenido de estos. Por otro lado, en lo que concierne al deplegable "Configuración", podemos ver que contiene como única opción, "Puerto serie". Haciendo click en esta parte del menú se abrirá la ventana encargada de configurar el puerto serie, apareciendo un formulario que ya ha sido explicado con antelación en este mismo Anexo por lo que no lo volveremos a tratar.

### **A.4.1 Menú de Herramientas**

 El menú de "Herramientas" esta formado por tres opciones, "Estación base", "Comunicación" y "Ventana de comandos". Esta opciones hacen referencia tanto a la configuración de la estación base, como a las distintas posibilidades de comunicación directa entre PC-GPS que ofrece InterGPS. A continuación veremos cada una de estas paso a paso.

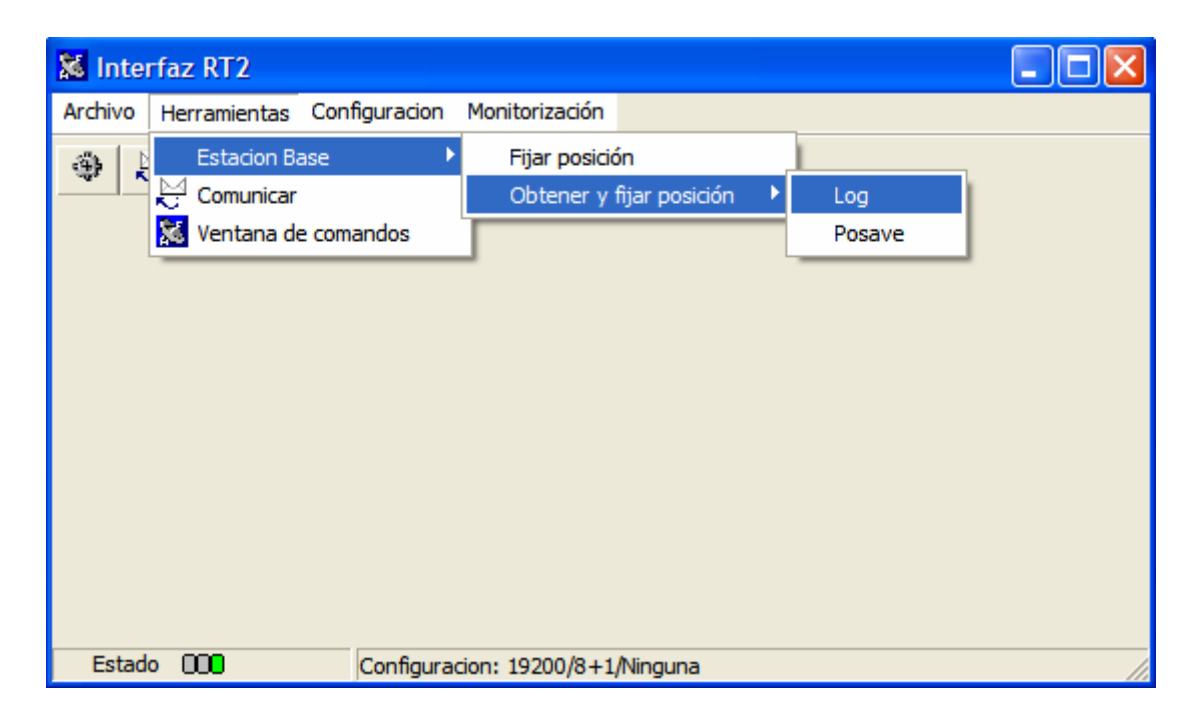

**Imagen A.12: Menú Obtener y fijar posición**

### A.4.1.1 Estación base

Esta opción incluye otro desplegable en el que aparecen, las distintas posibilidades que ofrece el programa para fijar la posición de la estación base. Las opciones que nos permite son dos: "Fijar posición" y "Obtener y fijar posición"

#### • **FIJAR POSICIÓN**

 Si abrimos el formulario de fijar posición el programa nos permitirá introducir directamente las coordenadas del punto en el que se encuentra nuestra estación base. Una vez introducidos los parámetros de latitud, longitud y altitud que describen dicho punto, se pulsará el botón "Aceptar" para que la aplicación inicie la configuración.

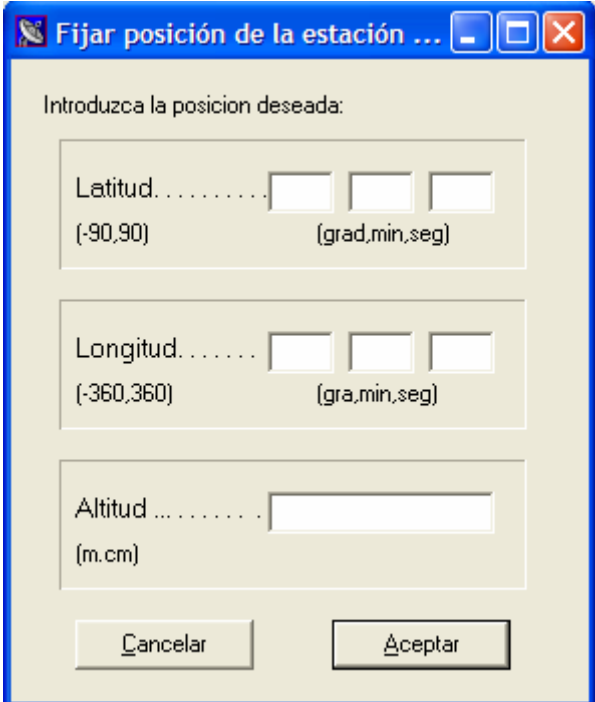

**Imagen A.13: Formulario de configuración de la estación base**

 Justo después de aceptar los datos obtenidos aparecerá una ventana de confirmación en la que se muestran los valores que se van a introducir como localización de la estación base. Si los datos concuerdan con los que hemos facilitado anteriormente, haremos click en el botón "Si".

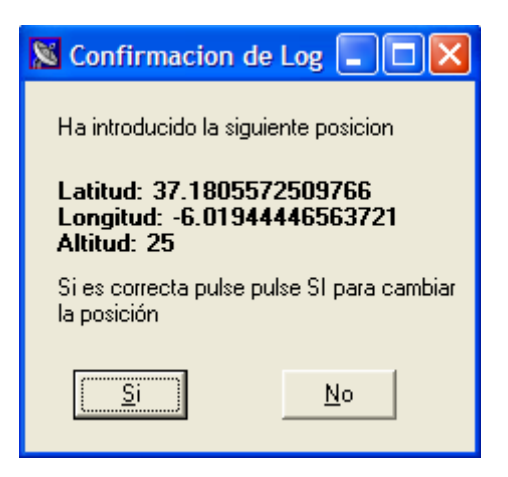

**Imagen A.14: Confirmación de la posición**

 En el supuesto caso en el que los resultados mostrados por pantalla no se correspondan con la posición que queremos fijar como estación base, podemos volver al formulario "Fijar posición", con sólo hacer click en "No". Si por el contrario hemos aceptado la posición introducida, se mostrará por pantalla la cadena de caracteres que se enviará al receptor de GPS para fijar estos parámetros como el punto en el que se encuentra nuestro equipo GPS base.

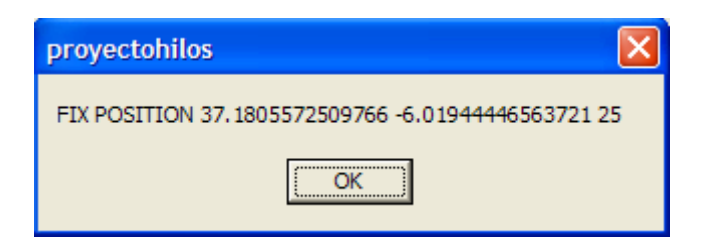

**Imagen A.15: Chequeo de la trama a enviar**

#### • **OBTENER Y FIJAR POSICIÓN**

En este apartado es el propio equipo de GPS el que calcula las coordenadas del punto en el que se encuentra. Una vez calculada su ubicación con una cierta precisión, se establecerá este punto como su posición actual. Existen dos modos de obtener la localización en la que nos encontramos, el primero de ellos que aparece en el menú como Log, es mediante el uso de mensajes de localización (GPGLL, GPGGA, GPGGARTK) y el segundo, que aparece en el menú como AVEPOS, hace uso de los mensajes de tipo AVEPOS junto con el comando POSAVE.

#### **Obtener y fijar posición→Log**

Como ya hemos citado anteriormente, este método de cálculo de la posición hace uso de tres de los diferentes tipos de mensajes encargados de devolver información sobre la posición en la que se encuentra una estación de GPS en un determinado momento, estos mensajes son GPGLL, GPGGA, GPGGARTK. No haremos referencia

a las diferencias de precisión existente entre un tipo de trama u otro, puesto que ya se ha estudiado este tema con anterioridad.

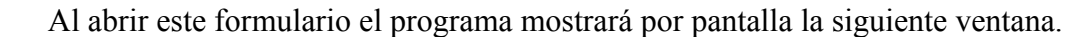

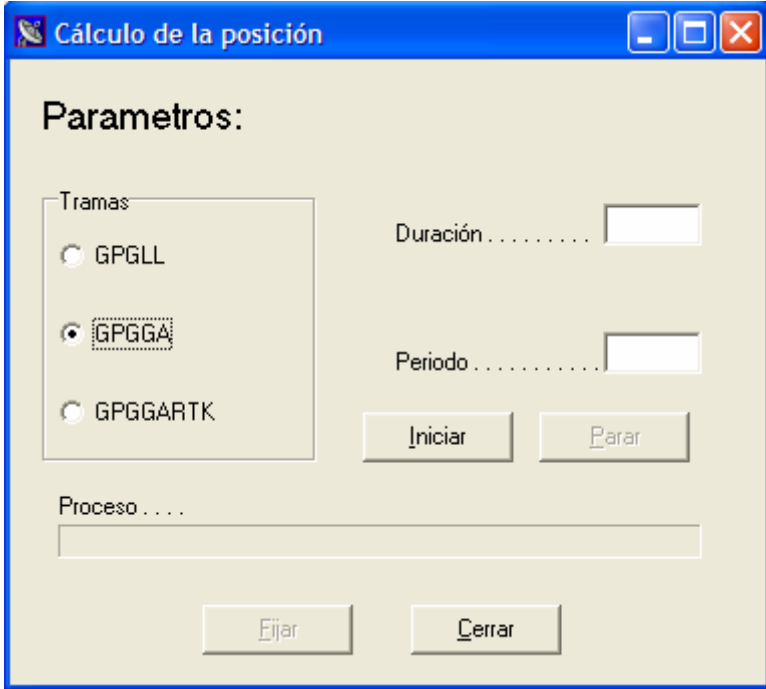

**Imagen A.16: Ventana de configuración mediante el comando LOG**

Esta ventana permitirá al usuario introducir todos los parámetros necesarios a la hora de realizar la estimación de la posición en la que nos encontramos. En primer lugar y situado en el margen izquierdo, aparece un recuadro titulado "Tramas". Este recuadro incluye una lista con todos los tipos de tramas con los que es posible trabajar a la hora de realizar los cálculos. Solo es posible seleccionar un tipo de mensajes al mismo tiempo. A la derecha del recuadro aparecen dos campos de texto. El primero está etiquetado con la palabra "Duración y el segundo con la palabra "Periodo". El parámetro "Duración" hace referencia, en segundos, al tiempo que se dedicará al cálculo de la posición. "Periodo" indica, también en segundos, la frecuencia con la que se recibirán las distintas tramas. Es decir, si introducimos los valores:

- "Trama→GPGGA"
- $\blacksquare$  "Duración"=60
- $"Periodo" = 1"$

 La aplicación solicitará al receptor de GPS que le envíe mensajes de tipo GPGGA con una periodicidad de 1 segundo. A medida que vayan llegando tramas, el programa irá realizando una media aritmética de todos los valores de posición que hayan recibido hasta ese momento. Llegado el punto en el que se supere el tiempo establecido como "Duración", que en nuestro caso serán 60 segundos, se dará por finalizado el proceso.

Una vez hecho esto, el equipo dará al usuario la posibilidad de fijar esta posición como situación de la estación base.

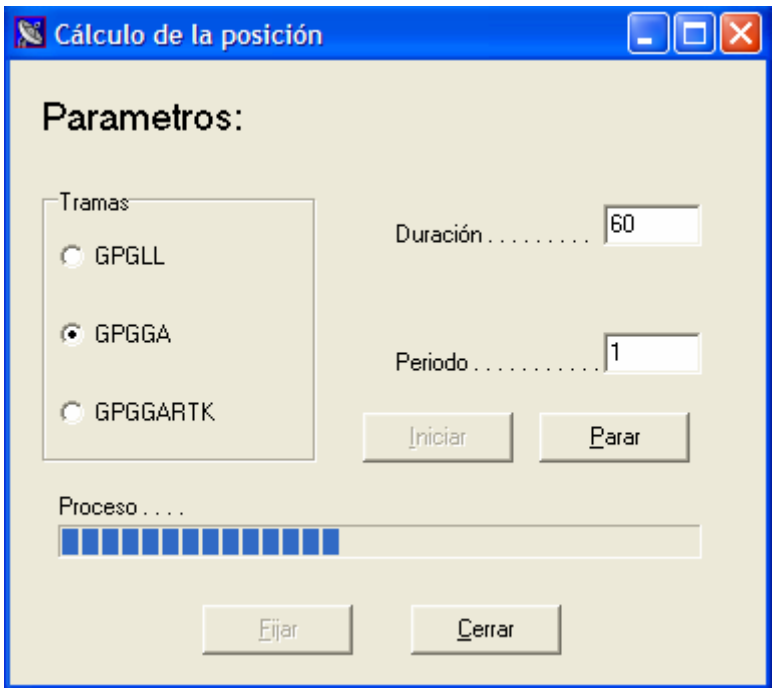

**Imagen A.17 : Calculando la posición mediante el comando log**

 Volviendo a la ventana de "Log", podemos ver que esta ventana contiene cuatro botones distintos. En un principio solo dos de ellos se encuentran activos. El botón "Iniciar" como cabría esperar es el que da comienzo al cálculo de la posición. No debemos pulsar este botón hasta que no se hayan introducido correctamente todos los parámetros. El botón "Cancelar", parará el proceso inmediatamente y cerrará esta ventana perdiendo todos los resultados obtenidos hasta ese momento. "Parar" se encontrará activo desde el mismo momento en el que se inicia el proceso, si hacemos click en él, la aplicación dará por finalizada la operación de cálculo se encuentre en el punto que se encuentre. El botón "Fijar" sólo se encontrará activo una vez que se haya finalizado el proceso de promedio, o bien en el supuesto caso en el que se haya parado la operación. Una vez activo si el usuario hace click en este botón, la aplicación fijará los resultados obtenidos como posición de la estación base.

 En la parte inferior de la ventana aparece una barra de progreso. Esta barra se irá rellenando a medida que transcurre el tiempo de operación. Sólo en el caso en el que la barra se haya rellenado completamente se habrá terminado el proceso, de modo que en ese instante se activará el botón "Fijar" y se desactivará "Parar".

 Si una vez realizados los cálculos decidimos fijar el valor obtenido y pulsamos el botón "Fijar", aparecerá en pantalla una ventana en la que se nos mostrará las coordenadas del punto resultante. Si el valor obtenido es satisfactorio haremos en click en "Si" para fijar estos datos. En caso contrario haremos click en "No" y volveremos al formulario anterior.

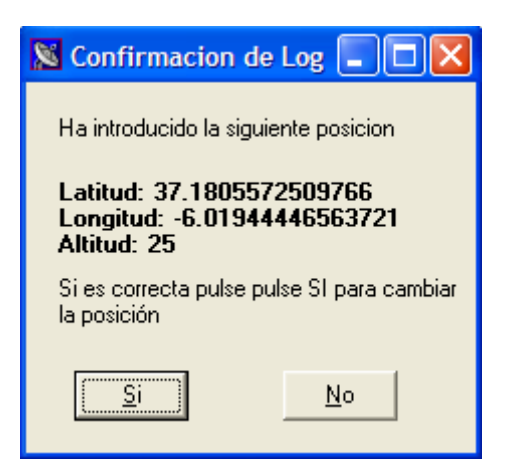

**Imagen A.18 : Verificación de la posición**

 Suponiendo que hayamos aceptado los resultados a los que se ha llegado, la aplicación volverá a mostrar por pantalla el mensaje que se enviará al receptor de GPS.

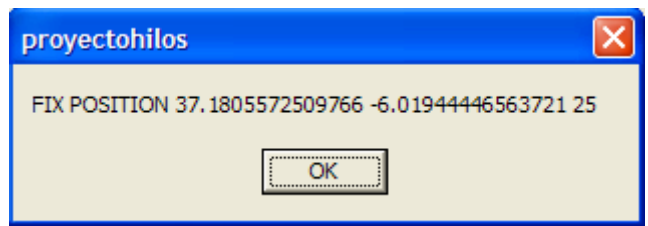

**Imagen A.19 : Cheque de la trama a transmitir**

#### **Obtener y fijar posición→Posave**

Al seleccionar esta opción el GPS realizará una vez más los cálculos pertinentes para obtener la posición de la antena receptora de GPS. En este caso el proceso de promediado no está limitado únicamente por el tiempo de duración, si no que además el usuario introducirá unos valores límites de desviación estándar tanto en sentido horizontal como vertical. Una vez que abrimos esta ventana se mostrará por pantalla la siguiente imagen.

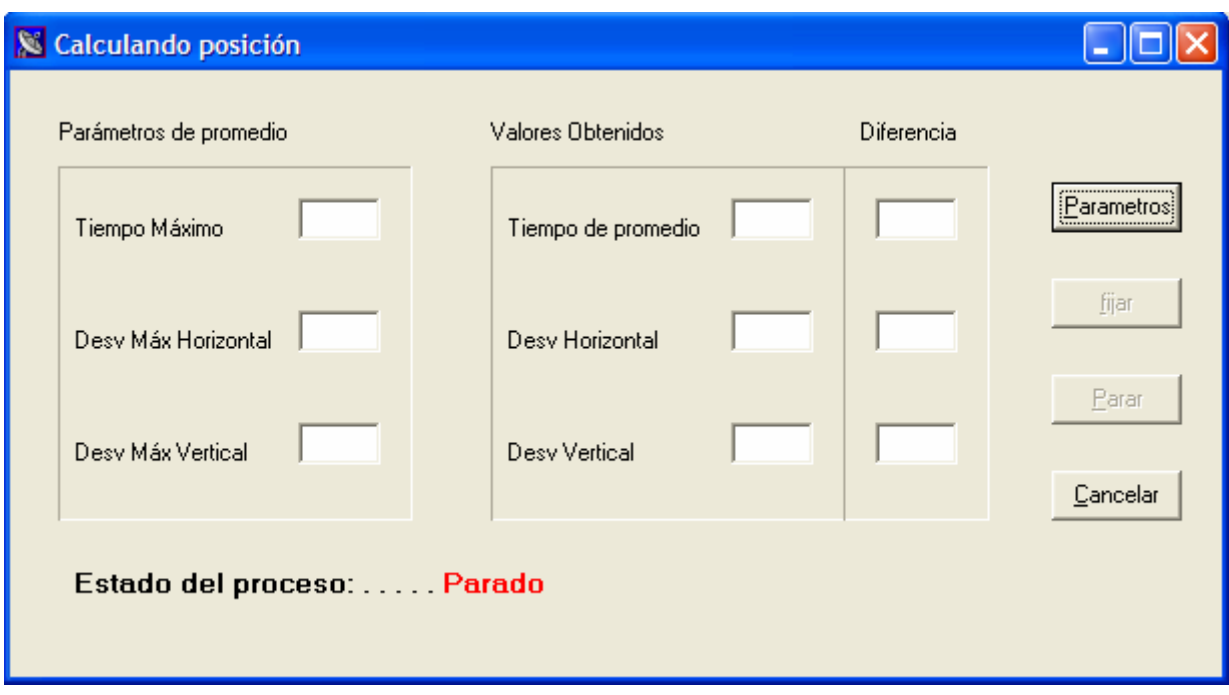

**Imagen A.20 : Ventana de configuración usando el comando POSAVE**

 Para introducir los parámetros que rigen el proceso deberemos hacer click en "Parámetros" y si por el contrario lo que queremos es regresar a la ventana principal del programa deberemos hacer click en "Cancelar". Siempre que pulsemos "Cancelar" el programa cerrará esta ventana dando por finalizado el proceso y nos devolverá a la ventana principal de InterGPS sin producir cambios en nuestra configuración.

 Como ya hemos dicho, si pulsamos el botón "Parámetros", se abrirá una ventana en la que se nos solicitará que introduzcamos los valores propios de este proceso, es decir: desviación máxima vertical, desviación máxima horizontal y tiempo máximo de promediado.

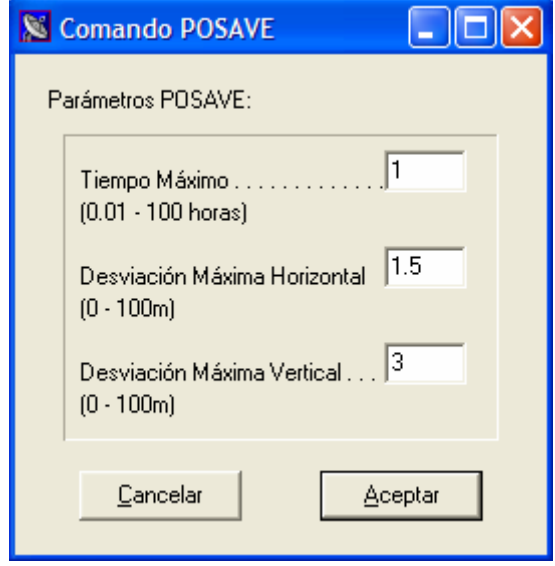

**Imagen A.21 : Formulario de parámetros del comando POSAVE**

 Si en este formulario pulsamos en "Cancelar" retrocederemos sin que los parámetros introducidos se hayan actualizado. Si por el contrario hacemos click en "Aceptar" nos aparecerá una nueva ventana de confirmación, en la que se mostrará la información introducida tal y como se le va a enviar al GPS. Si los valores son correctos y queremos empezar a hallar la posición haremos click en "Si", por el contrario si queremos cambiar los valores introducidos haremos click en "No".

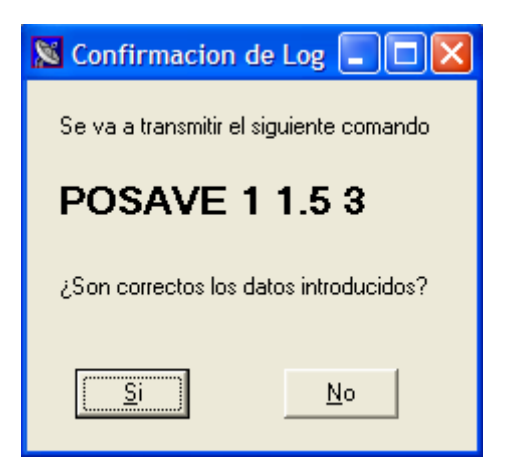

**Imagen A.22 verificación del comando Posave a transmitir**

 Habiendo aceptado en la ventana precedente se iniciará el proceso de cálculo. A medida que los datos vayan llegando y que se vayan obteniendo nuevos resultado, esto serán representados por pantalla hasta que se cumpla alguna de las especificaciones. En el recuadro de "Valores obtenidos" mostramos los resultados a los que vamos llegando y en el recuadro de "Diferencia" se muestra la diferencia entre el valor obtenido y el límite establecido. Si transcurrido un cierto tiempo se ha cumplido alguna de las especificaciones, el proceso se dará por terminado y la diferencia del parámetro alcanzado vendrá escrita en color rojo.

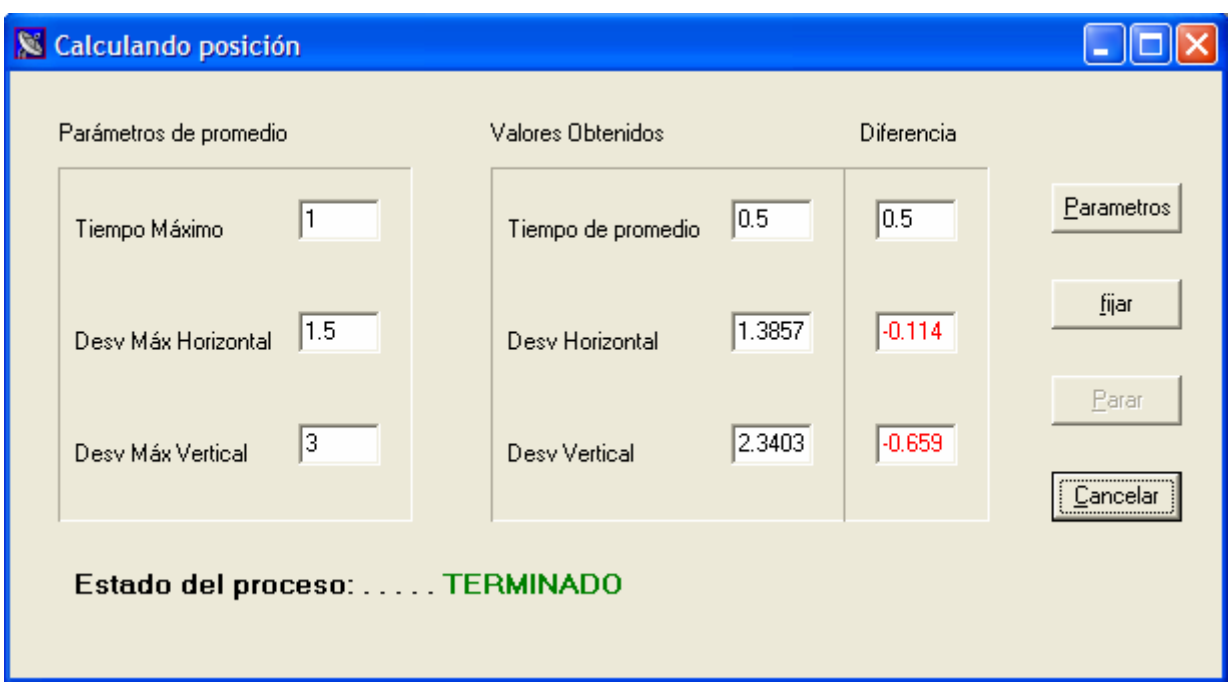

**Imagen A.23 : Cálculo de la posición finalizado**

 Podemos ver que en la parte inferior de la ventana aparece una etiqueta en la que se refleja el "Estado del proceso". Esta etiqueta tomará los siguientes valores según el momento en el que nos encontremos.

- Parado: en este caso el proceso aún no se ha iniciado o se ha abortado prematuramente.
- **Iniciando Proceso:** los parámetros se han introducido y el proceso se ha iniciado pero aun no se ha recibido respuesta alguna del GPS. A partir de este momento empezará a contar el tiempo de duración.
- **Procesando:** el proceso se ha iniciado correctamente y se ha recibido al menos una muestra desde el GPS.
- **Terminado:** el proceso ha finalizado correctamente.

 Una vez que ha finalizado el proceso, o bien se ha detenido pulsando el botón "Parar", se activará el botón "Fijar". Si llegados a este punto pulsamos en "Fijar", la aplicación comenzará a configurar la posición de la estación base con los parámetros obtenidos, siguiendo los mismos pasos que en el apartado anterior.

### A.4.1.2 Comunicar

 Esta ventana permitirá al usuario enviar comando directamente al equipo receptor de GPS. Para ello introduciremos mensaje a transmitir tal y como queremos que lo interprete el GPS y pulsaremos el botón "Enviar". Haciendo click en "Limpiar" se borraran todos los caracteres escrito hasta ese momento. Si pulsamos "Salir", se cerrará la ventana sin enviar los posibles comandos que en ese momento se encuentren escritos.

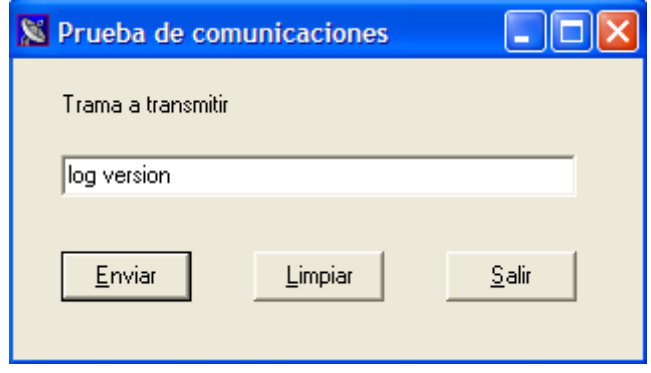

**Imagen A.24 : Ventana de comunicación**

 Hay que destacar, que mientras nos encontremos en esta ventana, todas las tramas y mensajes que reciba InterGPS por el puerto serie, seguirán siendo gestionas del mismo modo que si la ventana de comunicaciones no estuviera abierta.

## A.4.1.3 Ventana de Comandos

 La "Ventana de comandos" requiere gran atención; siempre que esta ventana esté abierta el resto de aplicaciones quedarán congeladas, es decir, toda la información que nos llegue por el puerto serie a través del receptor de GPS será mostrada en la ventana de comandos sin ser gestiona por la aplicación. Debido a esto, el resto de ventanas que estén abiertas no podrán ser actualizadas. En la siguiente figura se ha representado la "Ventana de comandos".

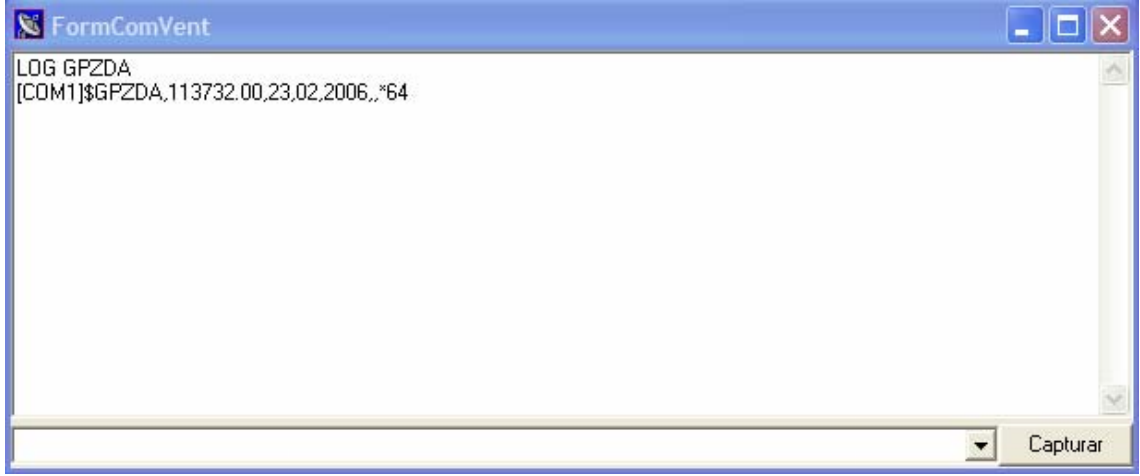

**Imagen A.25: Ventana de comandos**

 Este formulario está formado por un campo de texto, situado en la base de la misma en el que se introducirá el comando a que se enviará al GPS. Este campo de texto, a su vez está dotado de un despleglable mediante el que se podrá acceder a los diez últimos comandos introducidos de forma directa.

 En la parte superior de la ventana aparece otro cuadro de texto de mayor tamaño. Este último irá mostrando todas las tramas que la aplicación vaya recibiendo por su puerto serie. Llegado a un punto en el que el cuadro se ha rellenado completamente, se activará la barra de desplazamiento situada en el margen derecho de la ventana. Haciendo uso de esta barra el usuario podrá acceder a cualquier parte del texto recibido.

 Toda la información recibida por la "Ventana de comandos", puede ser grabada en un archivo de texto pulsando el botón etiquetado con la palabra Capture y situado en la esquina inferior derecha.

 La ventana ha sido dotada de una pequeñísima lista de comandos propios de nuestra aplicación y que son transparentes al dialogo existente entre PC y GPS. Las palabras claves que conforman esta lista de comandos son únicamente dos: CLEAR y EDIT

- **CLEAR**: si introducimos este comando en el cuadro de texto y pulsamos "Enter", toda la información contenida en la "Ventana de comandos" será borrada.
- **EDIT**: este comando aporta mayor claridad a los diálogos capturados desde la "Ventana de comandos". Si introducimos la palabra "EDIT" seguida del mensaje que queremos transmitir al receptor de GPS, la aplicación no sólo envía este comando al equipo receptor sino que además escribirá en la "Ventana de comando" el mensaje enviado al GPS, haciendo más legible e intuitivos los diálogos capturados.

### **A.4.2 Menú de Monitorización**

 Este menú permite al usuario acceder a todas las ventanas de monitorización con las que cuenta InterGPS. Algunas de ellas requieren de una conexión entre PC y receptor de GPS para poder mostrar los datos pertinentes. Por el contrario, existe otro tipo de monitorizaciones en las que no se requiere un trasvase de información entre el PC y el equipo, puesto que estas simplemente se encargan de suministrar o representar información adicional que no es introducida por el receptor en sí, sino por el usuario.

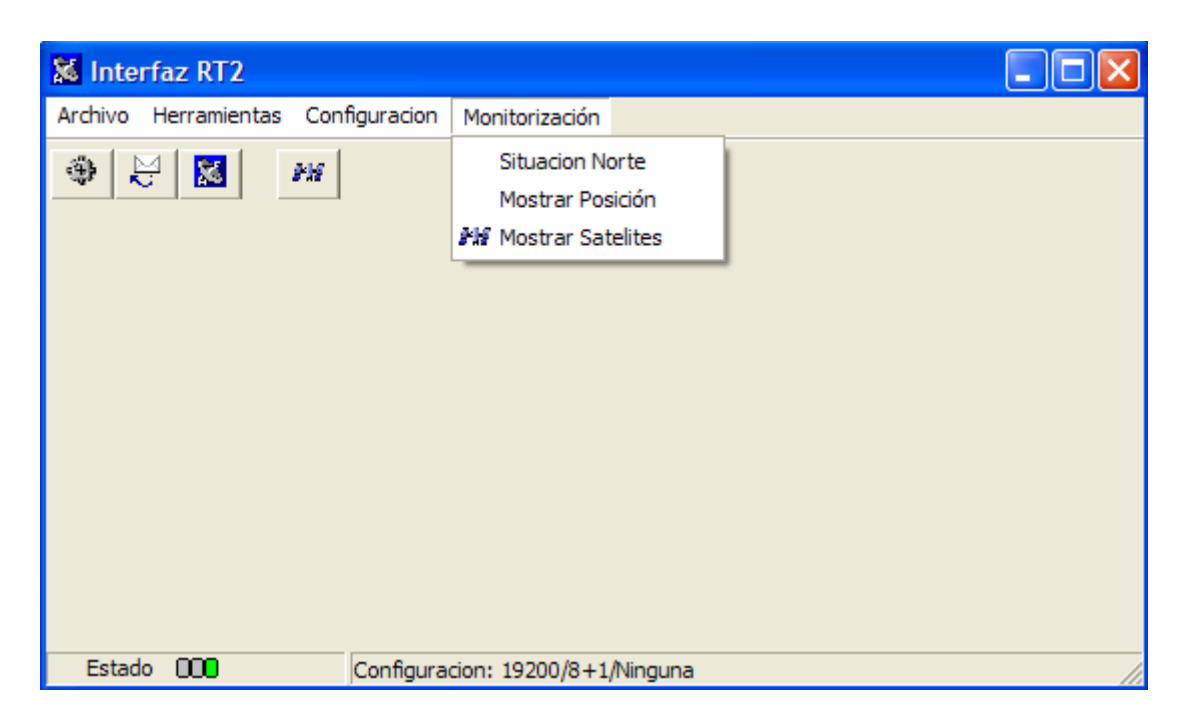

**Imagen A.26 : Menú de monitorización**

# A.4.2.1 Monitorización de Satélites

 La monitorización de satélites se realiza en dos pasos distintos. El primero de ellos se inicia nada más abrir la ventana en la que se mostrarán los satélites, y consiste en solicitar al GPS que mande información de todos los satélites que tiene a la vista. Esta información es requerida mediante comandos propios de NOVATEL y más concretamente de los equipos OEM4 RT-2. Según esto, si nos encontramos trabajando con un equipo distinto, el GPS no será capaz de interpretar el mensaje y por tanto no se recibirá información alguna.

 Si pasado cierto tiempo (20 segundos) el programa no ha recibido datos acerca de los satélites, se mostrará por pantalla un mensaje en el que se indicará al usuario que el receptor de GPS no es capaz de trabajar en modo RT-2 y que por tanto se pasará a un funcionamiento estándar.

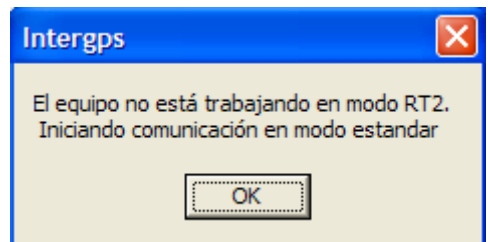

**Imagen A.27: Paso de modo RT-2 a modo estándar**

 A partir de este momento comienza la segunda fase. En un primer momento se pide al GPS que deje de enviar tramas de tipo RT-2 y se le solicita que envíe tramas de tipo estándar. Una vez hecho esto, sólo queda esperar a que InterGPS empiece a representar satélites. Es posible acceder a la información propia de cada satélite si dejamos el puntero del ratón durante algunos segundos sobre el satélite deseado. Transcurrido este periodo de tiempo aparecerá un recuadro en que se mostrará toda la información referente a ese satélite.

 Todos aquellos satélites que estén conectados de modo óptimo serán representados de color verde, mientras que aquellos satélites que no se visualicen con una calidad óptima serán representados en color rojo.

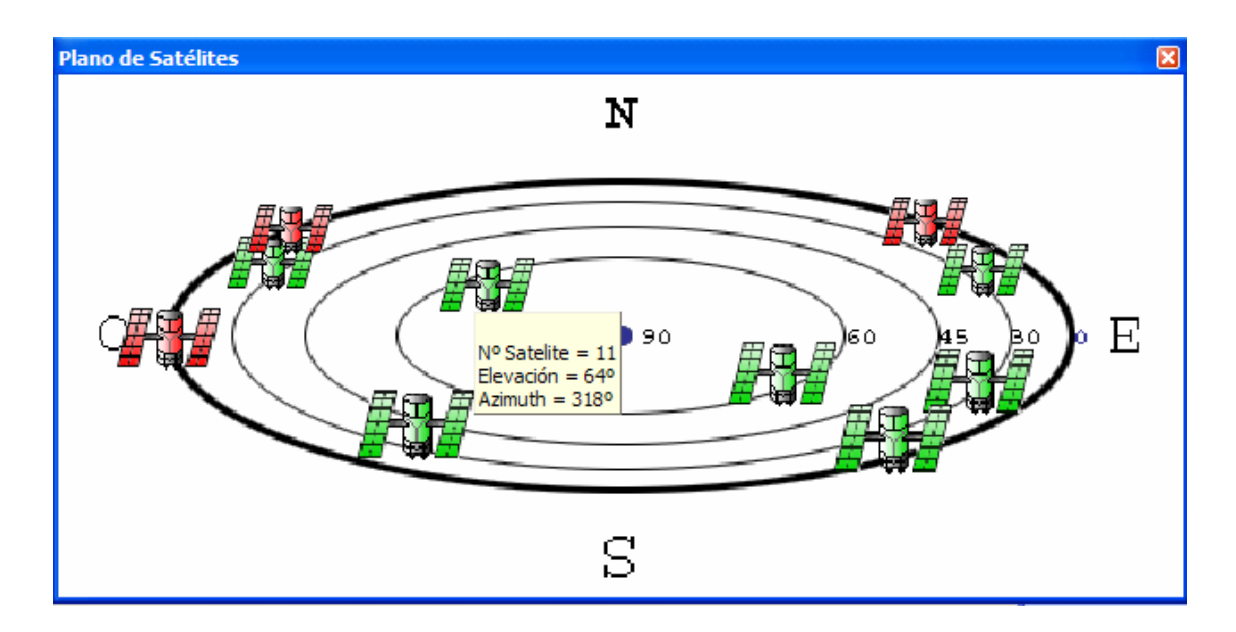

**Imagen A.28 : Ventana de monitorización de satélites**

### A.4.2.2 Mostrar posición

Como su nombre indica, esta opción de monitorización no es más que solicitar una trama al GPS con información sobre el punto en el que se encuentra situada su antena receptora. Una vez recibida la información requerida, el programa mostrará por pantalla los datos pertinentes en altitud, latitud y longitud.

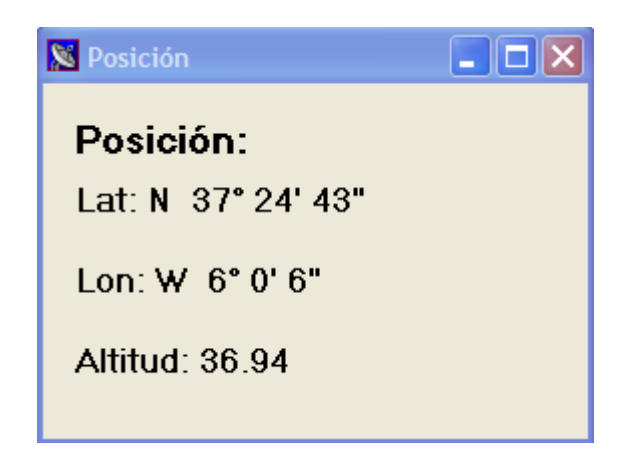

**Imagen A.29 : Ventana de monitorización de la posición**

Es importante recalcar que la monitorización de la posición que aquí se explica, no estará disponible cuando se esté configurando la estación base mediante la opción "Log" debido a que esta función de la aplicación hace uso de las misma tramas.

### A.4.2.3 Situación del Norte

Esta ventana no está orientada a un trasvase de información entre el PC y GPS, sino que simplemente ayuda a interpretar de un modo más intuitivo la ventana de "Monitorización de satélites". En "Situación del Norte" se presenta al usuario un formulario como el siguiente.

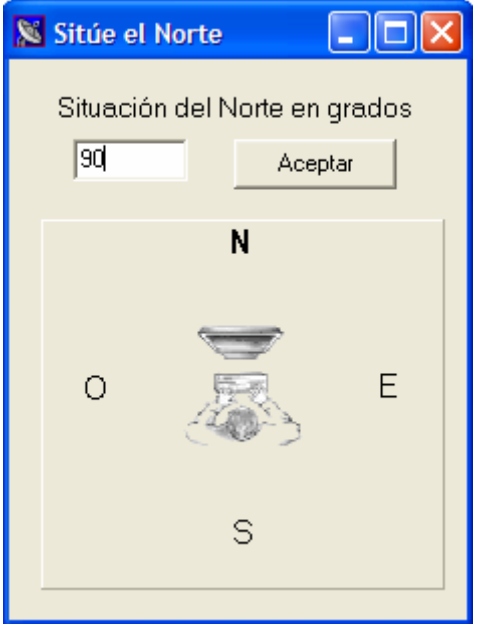

**Imagen A.30: Situación del Norte; girando 90º**

 Como podemos ver, se ofrece al usuario la posibilidad de indicar a la aplicación InterGPS, la orientación en la que se encuentra trabajando en un determinado momento. Podemos indicar nuestra situación de dos modos distintos, el primero y tal vez el más exacto, sería introducir en el campo de texto el valor en grados de la inclinación que presentamos en ese momento con el norte. El segundo consiste en arrastrar, con el botón izquierdo del ratón la letra "N", que como cabe esperar representa la situación en la que se encuentra el norte respecto a nuestro puesto de trabajo.

Una vez introducidas la modificaciones pulsaremos el botón "Aceptar" para que estás variaciones sean actualizadas por el programa. A continuación se muestra el resultado que supone, en la "ventana de satélites", una rotación de 90º. Como se puede observar, el norte del plano de satélites se ha desplazado 90º hacia la derecha.

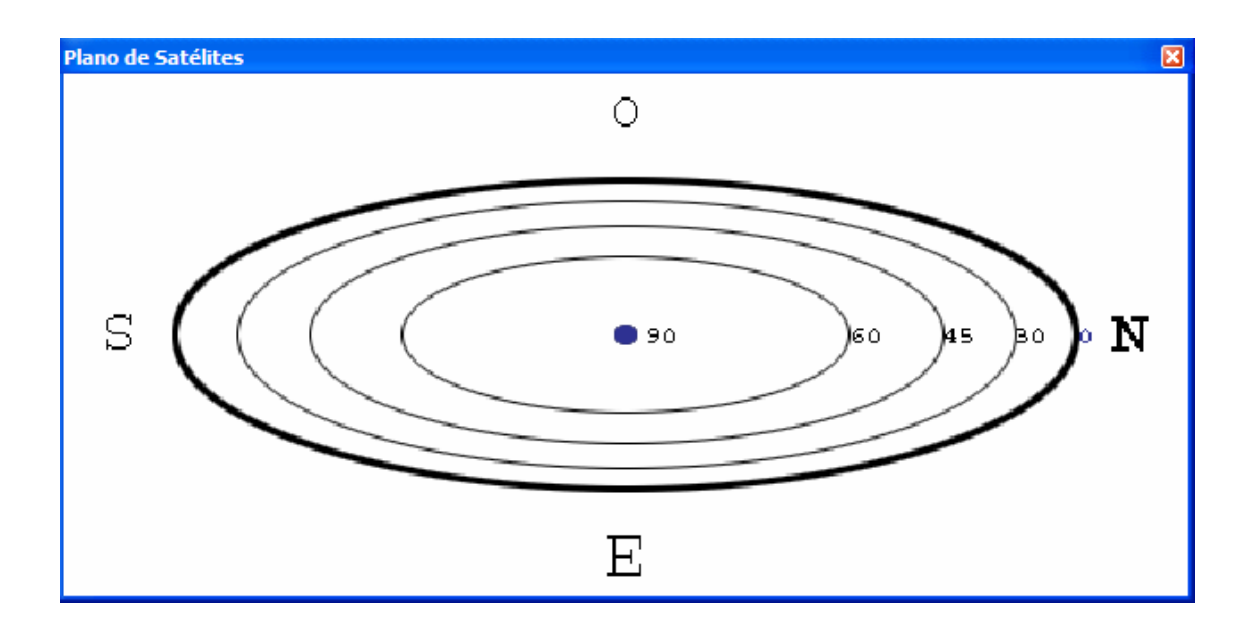

**Imagen A.31: Ventana de monitorización de satélites girada 90º**

# **A.5 BARRA DE BOTONES**

Volviendo a la imagen A.1 podemos ver que justo debajo de la ya comentada barra de menú, se encuentra una barra con diferentes botones. Cada uno de estos botones hace referencia a una de las opciones presentes en el menú, por ello se ha realizado una lista en la que se relaciona cada uno de ellos con la actividad que realiza.

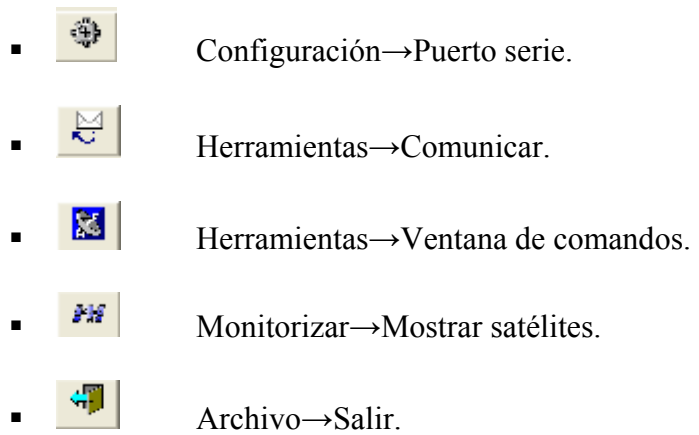